# Une mise à jour logicielle du lecteur FreeStyle InsuLinx s'avère nécessaire. Lire la totalité de ce document **avant de commencer.**

Les étapes suivantes vous guideront à travers le processus de téléchargement et d'installation du logiciel FreeStyle Auto‐Assist 2.0. Le logiciel FreeStyle Auto‐Assist 2.0 servira ensuite à installer la mise à jour du logiciel du lecteur sur votre lecteur FreeStyle InsuLinx. Cette mise à jour ne supprimera aucun des paramètres ni aucune donnée de votre lecteur.

Si vous possédez déjà le logiciel FreeStyle Auto‐Assist Version 2.0, vous ne devez pas le réinstaller. Vous pouvez vérifier votre numéro de version sur l'écran jaune qui <sup>s</sup>'affiche lorsque vous ouvrez l'application. Le numéro de version est également disponible sous le menu Aide, en cliquant sur « À propos de FreeStyle Auto‐Assist » sous Windows ou sur le menu FreeStyle Auto‐Assist sous Macintosh. Si la Version 2.0 ou une version plus récente est indiquée, vous ne devez pas réinstaller le logiciel FreeStyle Auto‐Assist.

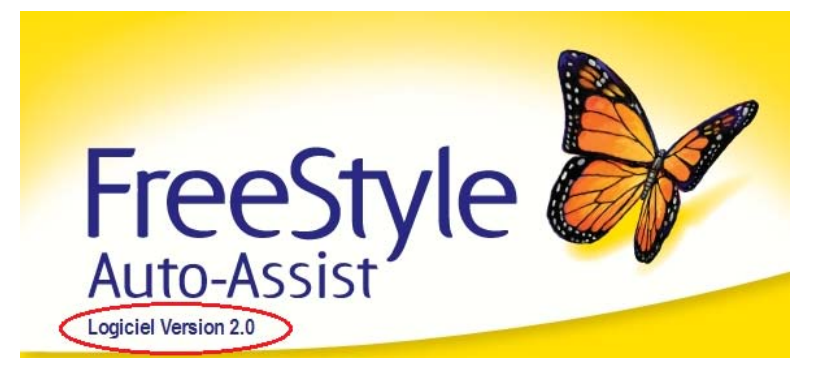

Note importante : Afin de télécharger et d'installer la mise à jour logicielle du lecteur, vous devez vous trouver dans l'un des pays suivants :

AustralieBelgique Espagne CanadaFranceAllemagne États‐Unis Italie

 Pays‐Bas SuisseRoyaume‐Uni

### **Section A : Articles nécessaires à la mise à jour**

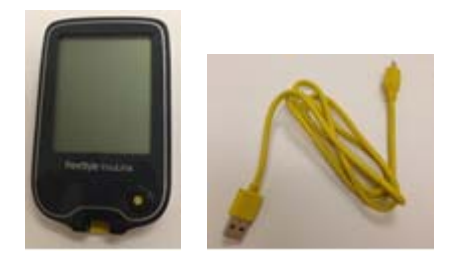

- $\bullet$ Votre lecteur FreeStyle InsuLinx
- Le câble USB micro B
	- o S'il vous manque le câble jaune fourni avec votre lecteur, vous pouvez acheter un câble USB « micro B » auprès d'un grand nombre de revendeurs.
- $\bullet$ Une connexion Internet pour télécharger le logiciel
- Un ordinateur exécutant l'un des systèmes d'exploitation suivants :
	- o Windows XP (SP3), Windows 7 (32/64), Windows Vista (32/64), Macintosh Snow Leopard ou Macintosh Lion.

Une fois tous ces articles rassemblés, passez <sup>à</sup> la Section **B**.

## **Section B : Téléchargement et installation du logiciel FreeStyle Auto‐Assist 2.0**

#### **NE connectez PAS votre lecteur à votre ordinateur au cours des étapes de cette Section.**

Si vous possédez déjà le logiciel FreeStyle Auto‐Assist Version 2.0, ne le réinstallez pas et passez directement <sup>à</sup> la Section **C**.

Vous devez avoir le logiciel FreeStyle Auto‐Assist 2.0 pour pouvoir mettre à jour le logiciel du lecteur. Vous devrez disposer de droits d'administrateur sur votre ordinateur pour installer le logiciel FreeStyle Auto‐Assist 2.0.

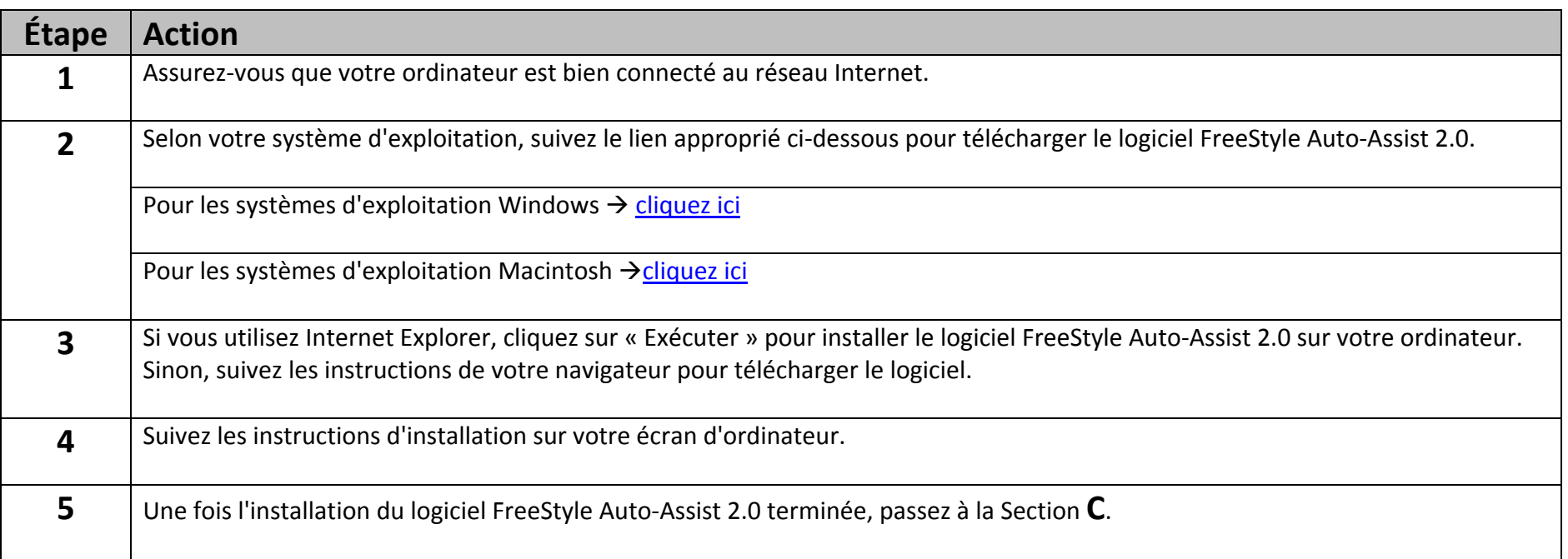

### **Section C : Téléchargement et installation de la mise à jour logicielle du lecteur FreeStyle InsuLinx**

Vous allez maintenant utiliser le logiciel FreeStyle Auto‐Assist 2.0 pour télécharger la mise à jour logicielle du lecteur sur votre lecteur.

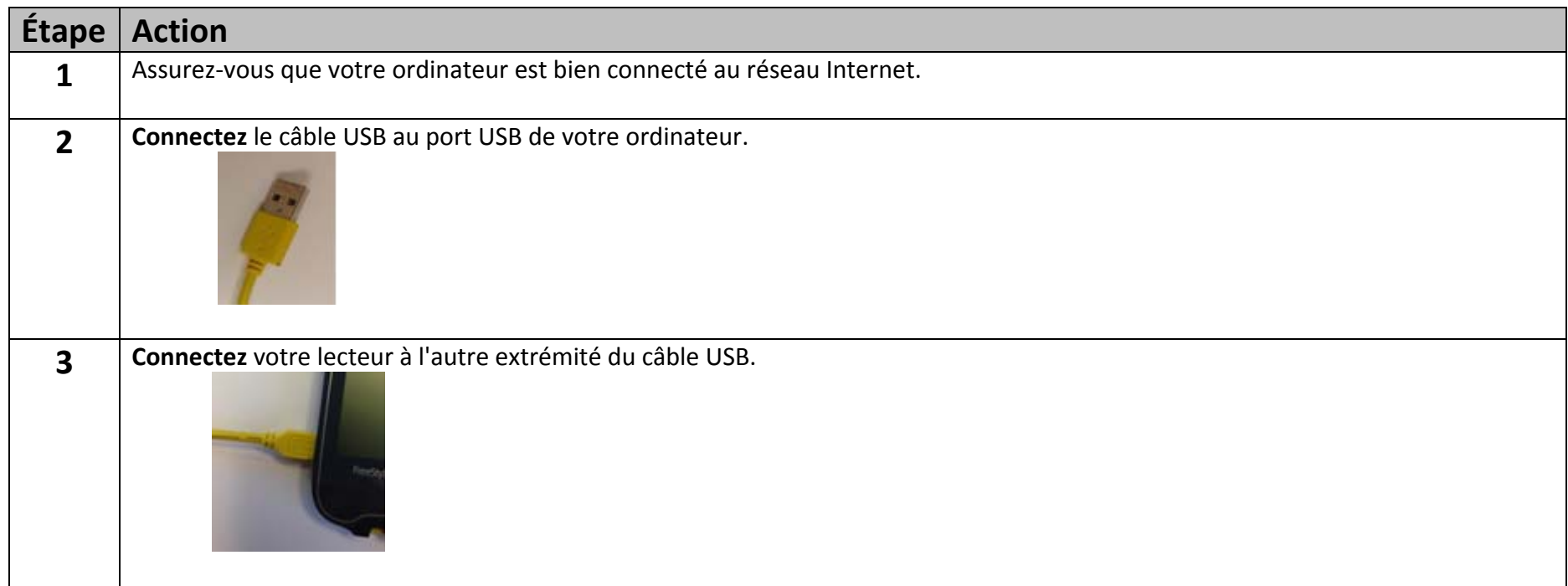

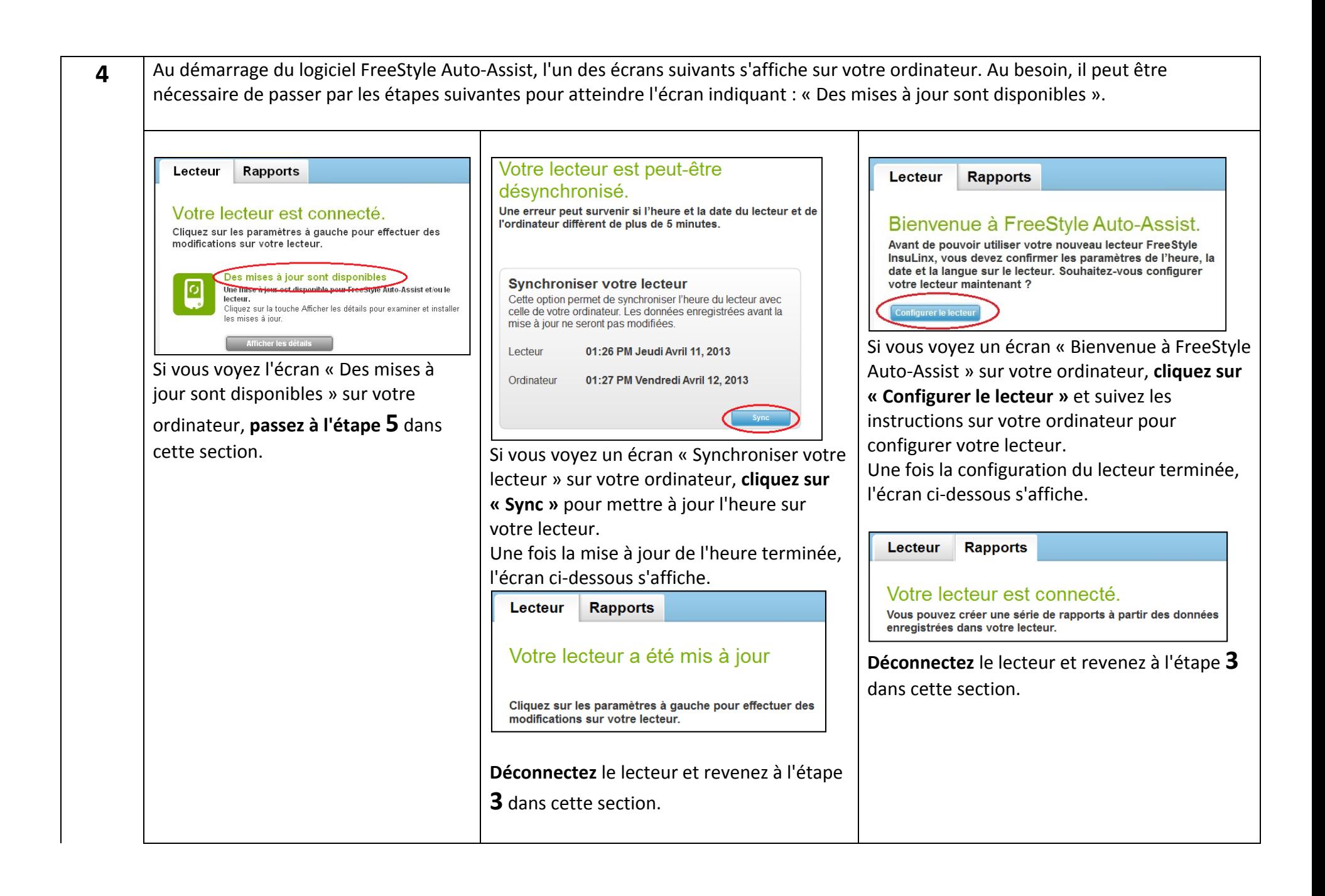

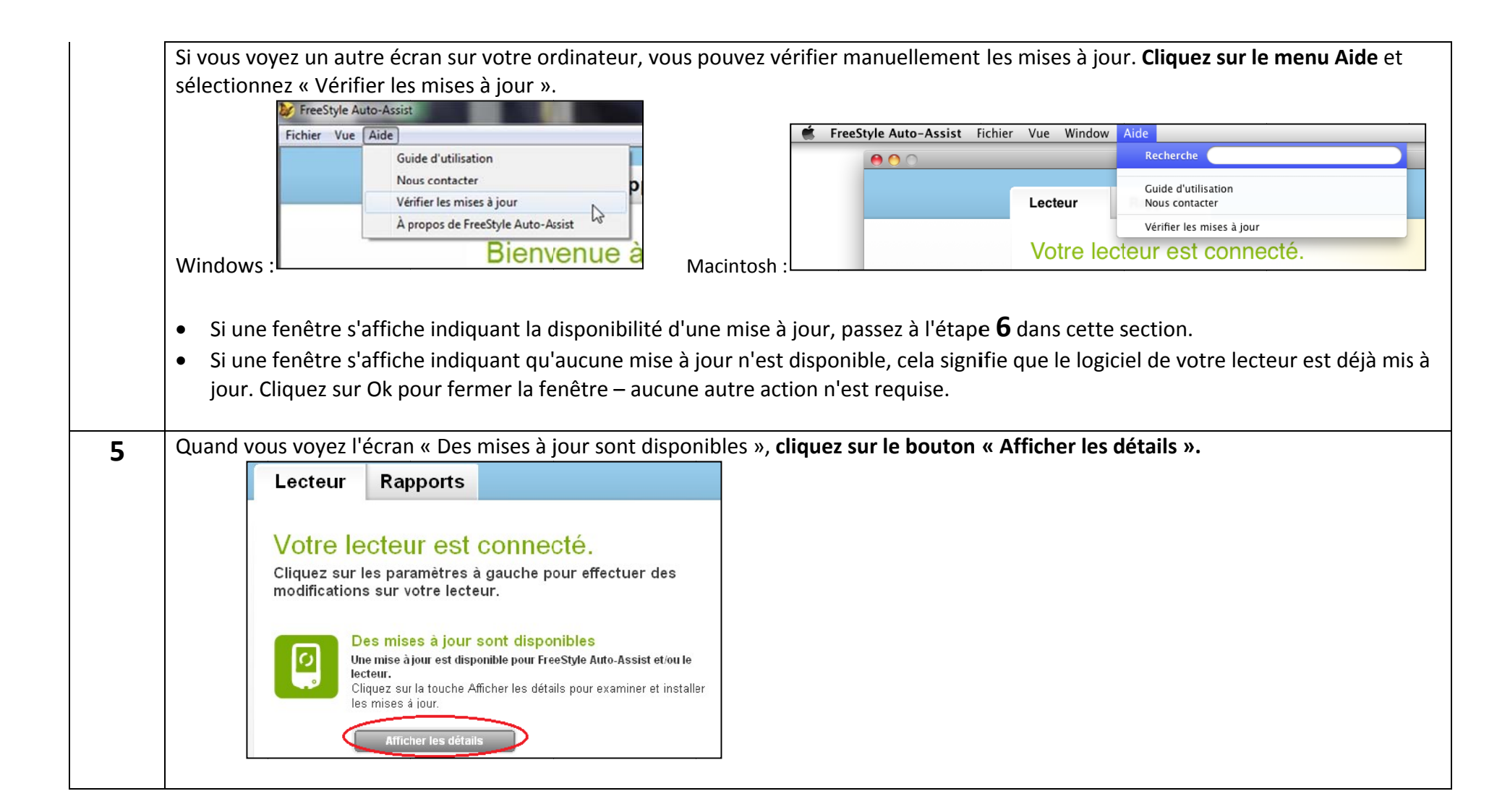

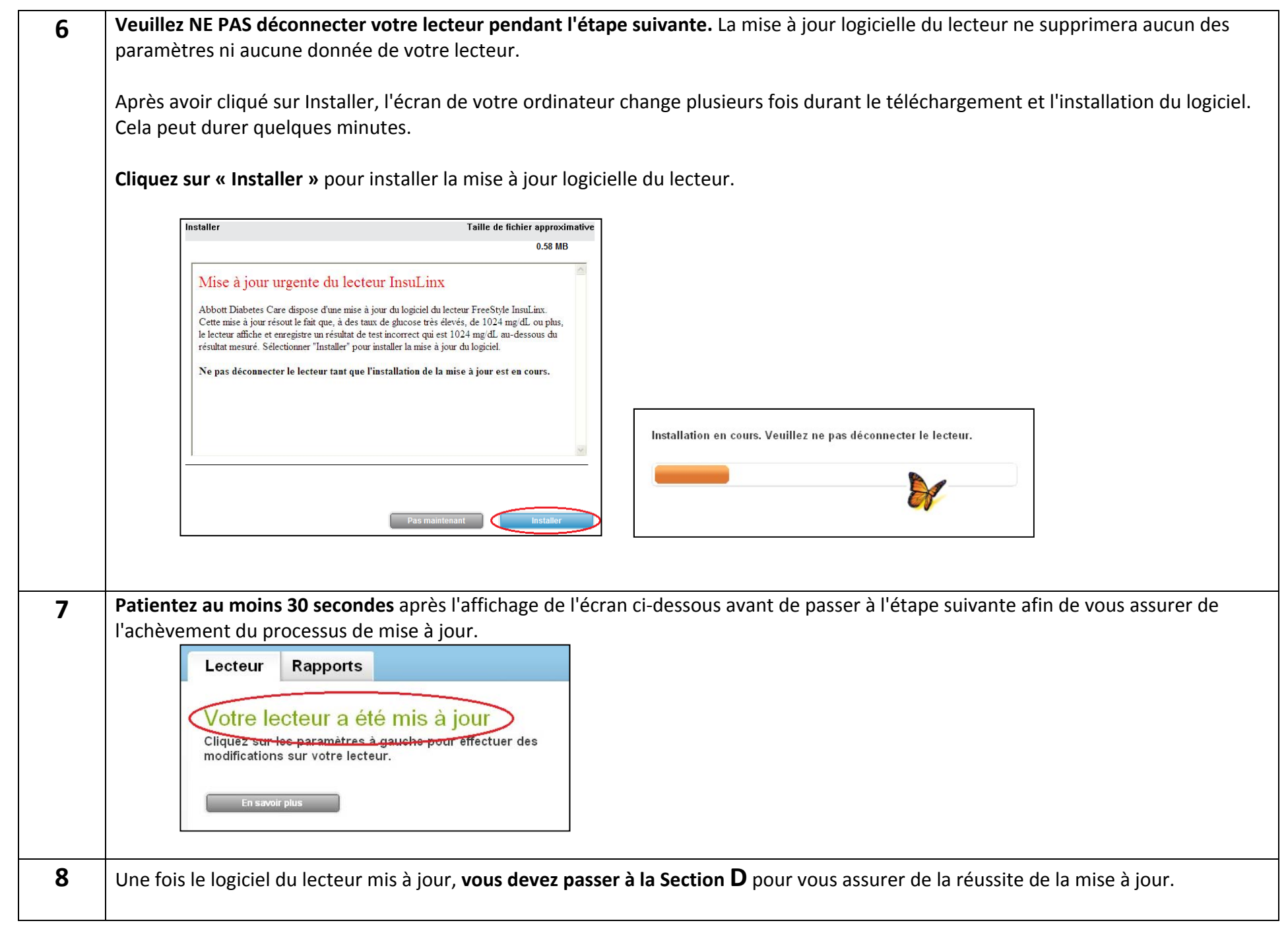

### **Section D : Vérification de la mise à jour logicielle du lecteur FreeStyle InsuLinx**

Après avoir terminé les étapes ci-dessus, il est important de vérifier que la mise à jour logicielle du lecteur a réussi.

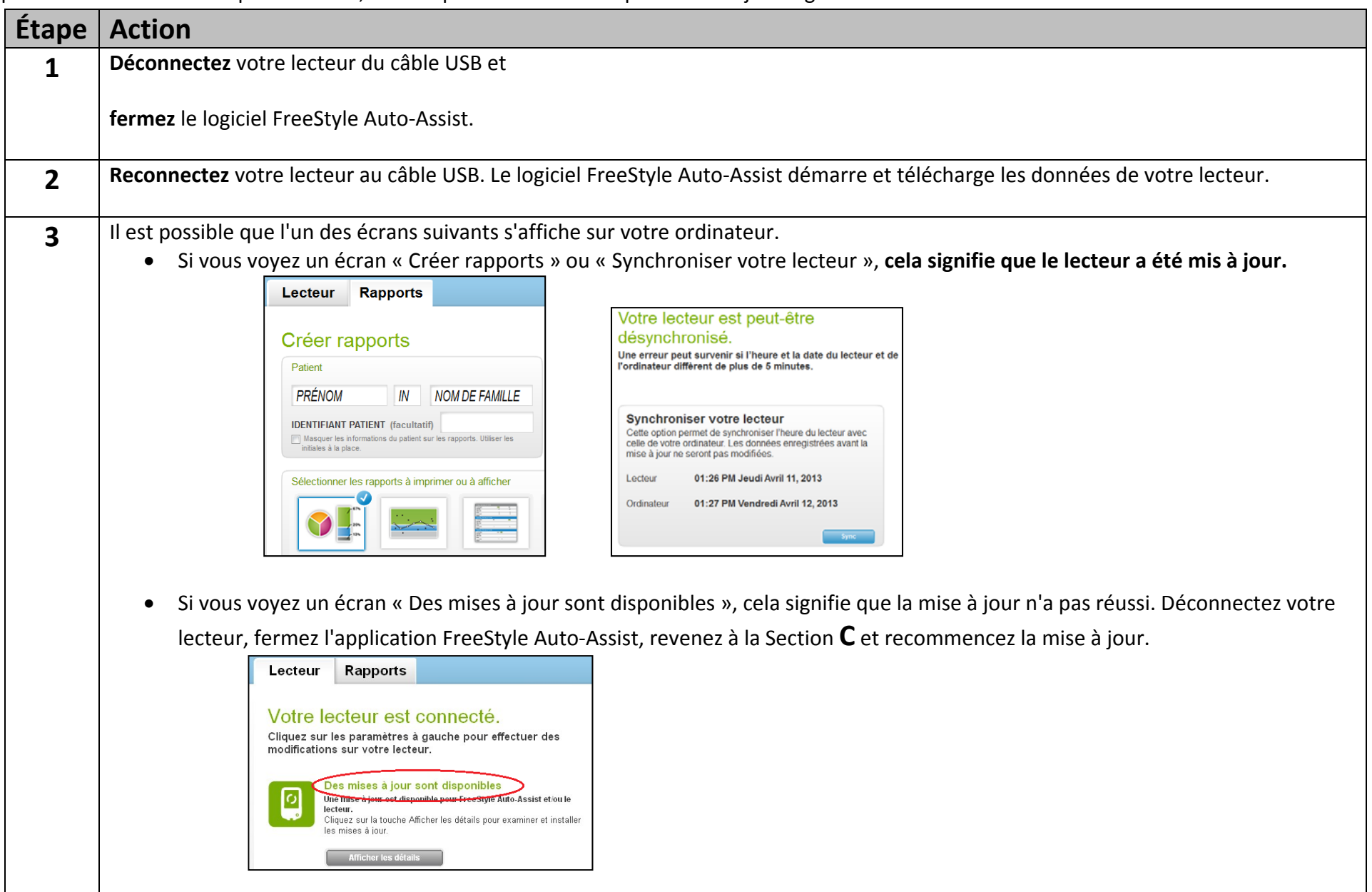

# **Section E : Dépannage**

Si une étape quelconque du processus de mise à jour ne réussit pas, déconnectez votre lecteur, fermez l'application FreeStyle Auto‐Assist et reconnectez le lecteur pour recommencer. Si le processus échoue à nouveau, contactez un représentant du service clientèle dans votre pays. Les coordonnées sont disponibles à :

<www.freestyleinsulinx.com/swupdate>

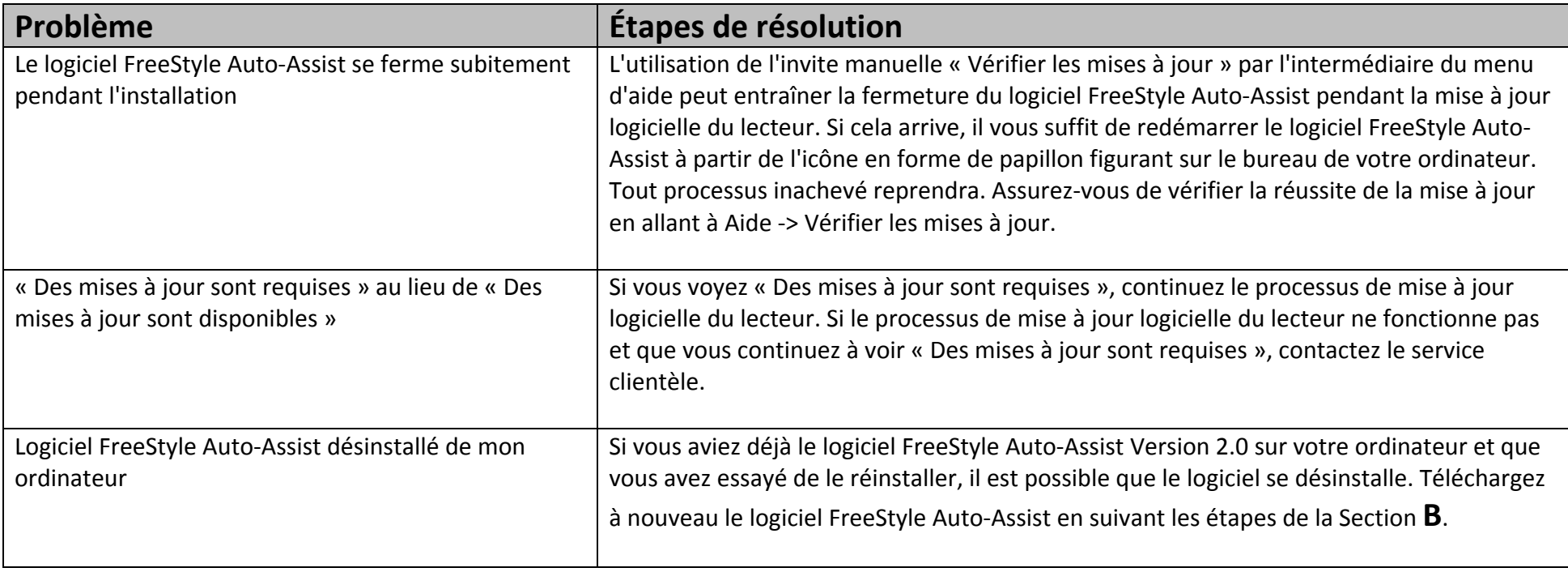

**NOTE IMPORTANTE :** Ne déconnectez pas votre lecteur pendant le téléchargement, l'installation ou l'enregistrement du logiciel.